## **TTL HRS/TBA**

- The Schedule Build Worksheet contains a new field: Total Class Hours. This is a field for multiple purposes.
	- Instructors that are teaching the same course hours need to be verified so we are not under or overpaying the instructor.
	- Unstaffed classes can now have hours documented, so at the time of entering a new instructor the hours will appear on the detail panel to assist you.
- You will need to compute and insert the exact total class hours on the Schedule Build Worksheet at the time of reviewing/creating a class whether staffed or unstaffed. You will need this information in order to input on the Meetings panel.

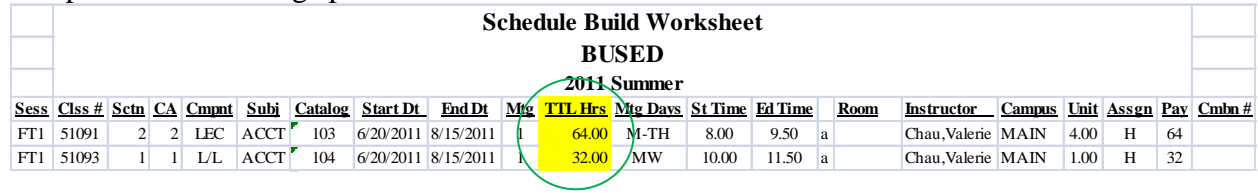

The TBA button on the Meetings panel has been renamed to TTL HRS/TBA. TIL HRS/TBA

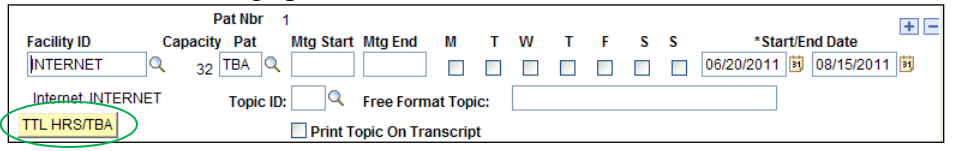

• Click on TTL HRS/TBA and then enter the Total Class Hours (total instruction hours) from your Schedule Build Worksheet.

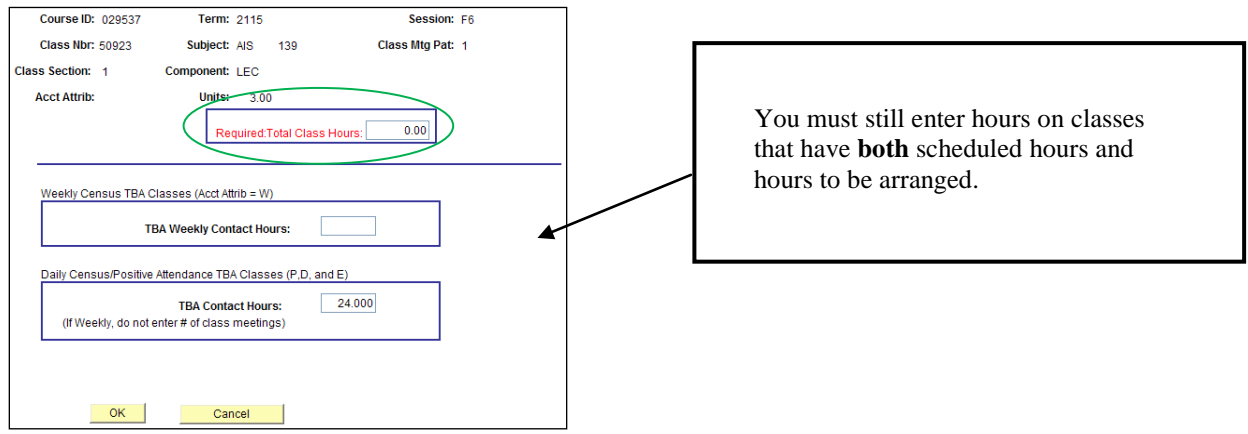

- You cannot access instructor information until this process has been completed.
	- You will not have access to enter the Total Class Hours when your access to enter class information is removed.
- The class instructor Contact Hours field on the Meetings panel now accepts two decimal digits same appearance as Total Class Hours and Instructor Hrs per Assignment.

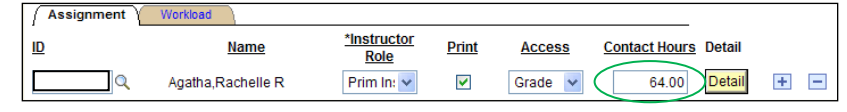

- You will see the Total Class Hours on the detail page and SIS (for PI and SI instructors).
	- If the class is unassigned and you run a Schedule Information Sheet (SIS) the Total Hours will remain blank until an instructor has been assigned.

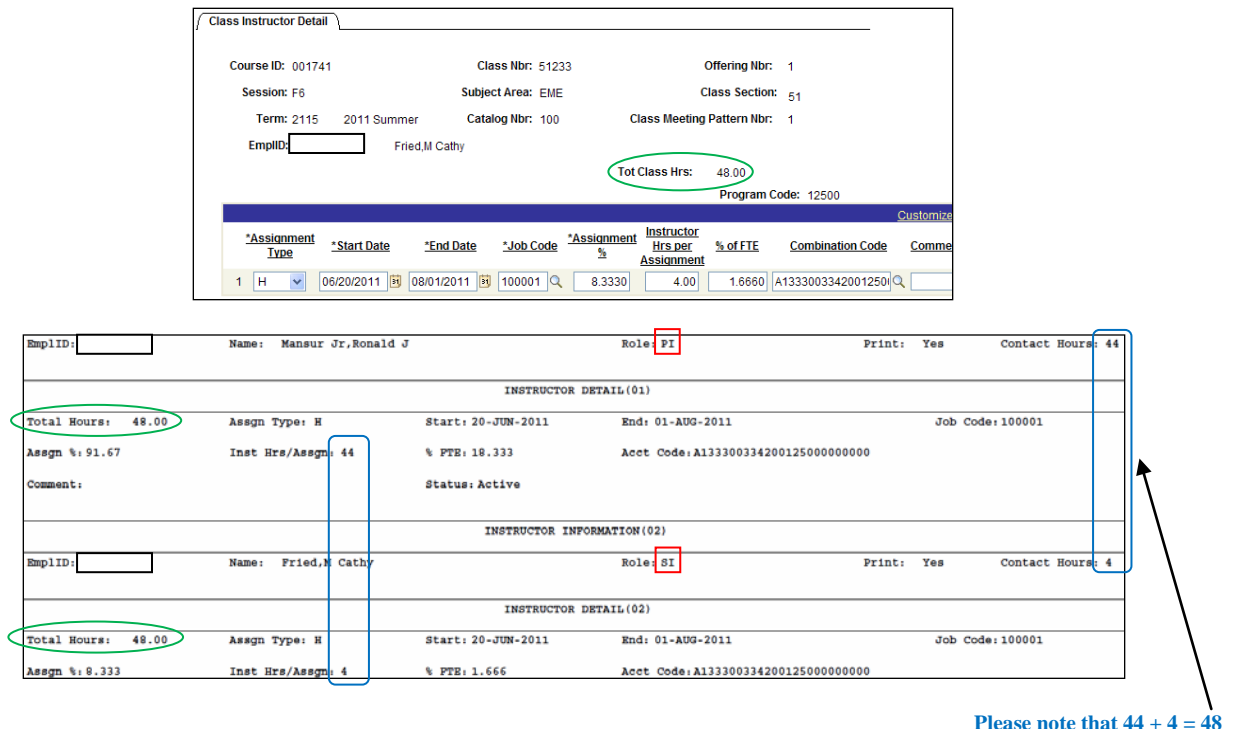

• The data in the Total Class Hours field will not roll from term to term.

When creating a new class:

- Great News! There will be no attributes to remove on the Basic Data panel.
- After entering the Meeting Pattern information, click on  $\frac{\pi n \cdot \text{HFS/TBA}}{\pi n \cdot \text{HFS/TBA}}$ , enter the Total Class Hours, click on  $\alpha$  and save. You can now enter the instructor and detail information.
	- You cannot access instructor information until Total Class Hours is entered.

When deleting a class:

- First you will need to remove the room and save.
- You will then need to delete the instructor detail information and save.
	- You may access the detail information by going to the Enrollment Cntrl panel and changing "Active" to "Cancelled Section" (no need to save). OR enter a number into the Total Class Hours and click "OK"
- You can then go to the Basic Data panel and delete the class and save.

## **REPORTS**

• The Missing Instructor Detail report in the Instruction Services reports menu now has an option to include classes where Total Class hours = 0.00. This will help you identify any classes where the Total Class Hours have not been entered.

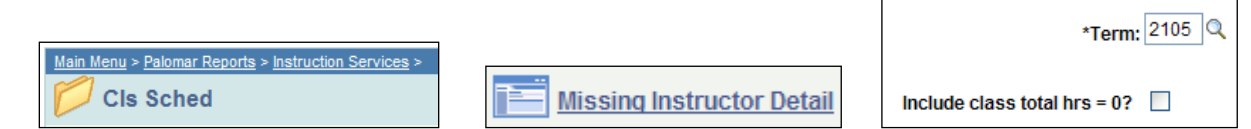

- Audit Report Two new edits
	- $\bullet$  Class total hours cannot = 0.00 unless the class is cancelled.
	- Classes that are 100% TBA must have a numbered class note that discloses the arranged hours.